## **Leica GX1230 Configuration Setting Quick Reference Guide 2Hz static base station for ARSF flights. Firmware v8.5**

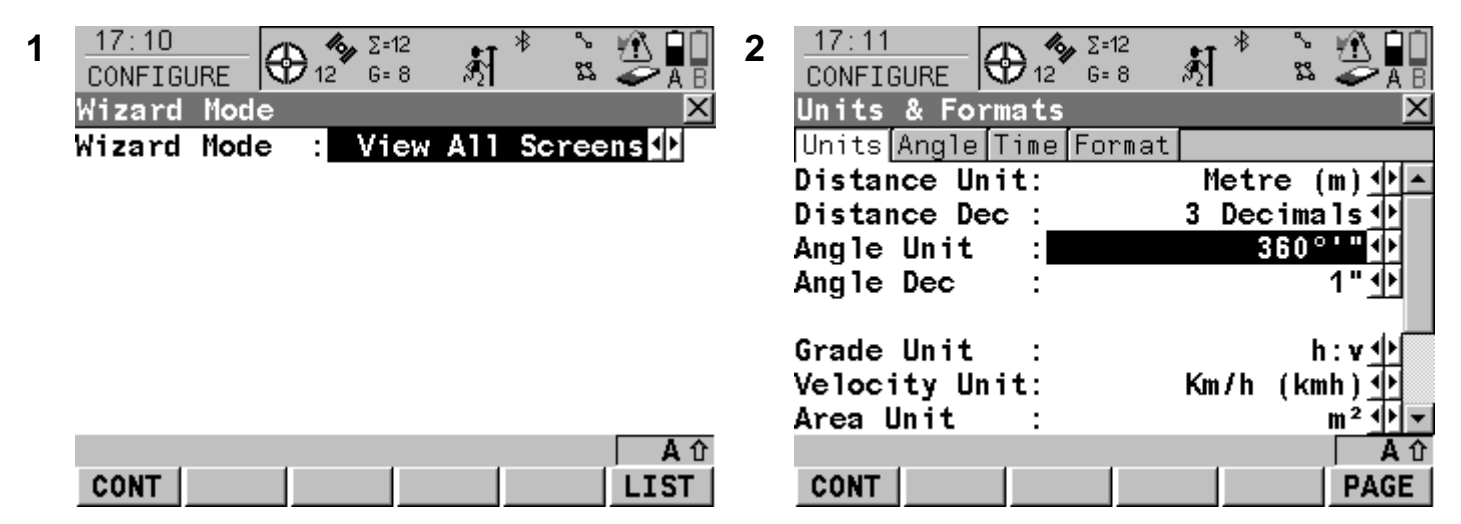

**CONT** 

*Press F1 (CONT) to move to next screen unless directed otherwise* 

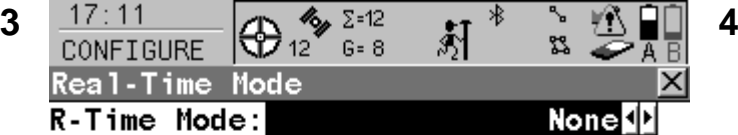

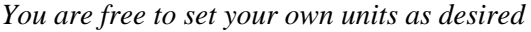

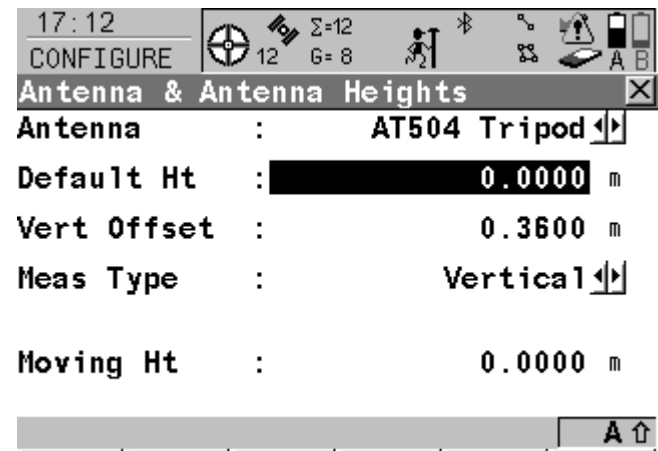

| ווח |  |  |  |
|-----|--|--|--|

5 <del>17:11</del> A <sup>参 2=12</sup> 打<sup>\*</sup> 、 ① 日 6 Antenna & Antenna Heights Antenna AX1202 GG Tripod Default Ht  $0.0000 m$ ÷ Vert Offset  $0.3600 m$ ċ Meas Type Vertical业  $\ddot{\phantom{a}}$ Moving Ht  $0.0000 m$ ÷ Αû **CONT** 

**CAUTION:** *Same screen as Step 4, with AX1202 selected. There are TWO models of AX1202, check if you have an AX1202 GG.*

*We are not using any real time data* **CAUTION:** *Check which antenna you are using, either the choke-ring antenna (AT504) or the smaller AX1202. Choose Tripod if you are using the Leica tripod and height hook, or Pillar if not using a tripod.*

| 17:12<br><b>CONFIGURE</b>      | $\Sigma = 13$<br>$\bigoplus_{13}$<br>່ G= 9 | -∗} | <b>Z</b>  |  |
|--------------------------------|---------------------------------------------|-----|-----------|--|
| Display Settings               |                                             |     |           |  |
| Define                         |                                             |     | Mask 1∐l  |  |
| <b>Name</b>                    |                                             |     | Survey    |  |
| Use in Survey:                 |                                             | Yes |           |  |
| Position and<br>Screen Update: |                                             |     | $0.2$ s 小 |  |
|                                |                                             |     |           |  |
| <b>CONT</b>                    | <b>DMASK</b>                                |     |           |  |

*Press F3 (DMASK) to display the next screen (display mask settings)* 

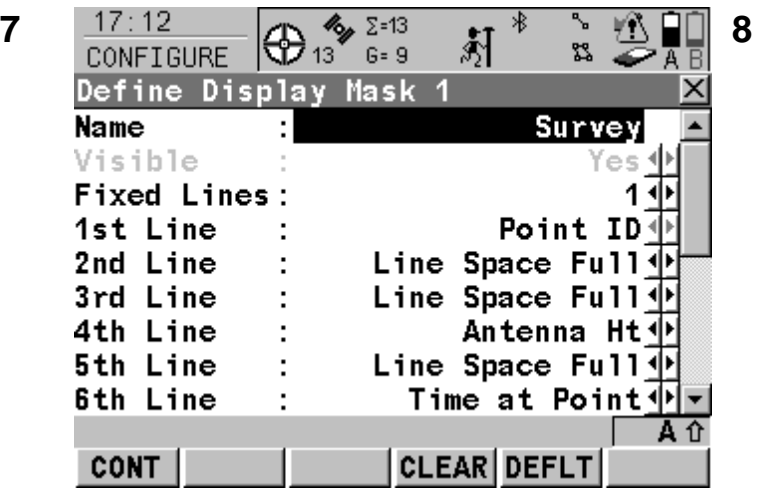

*This is the list of recommended display mask settings* 

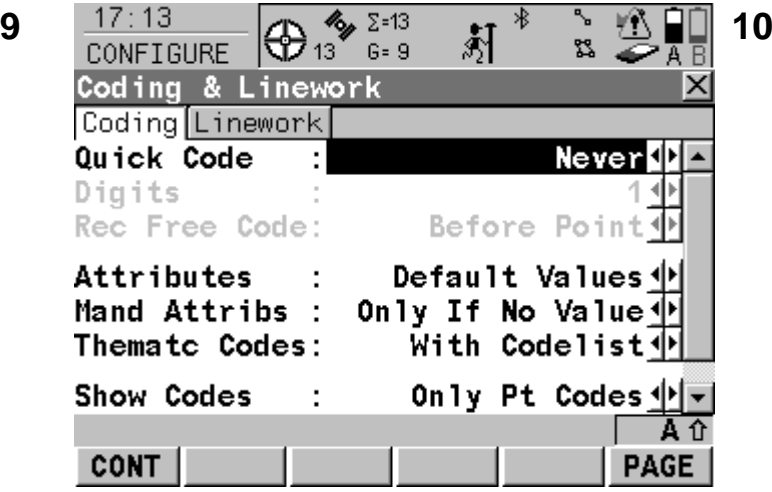

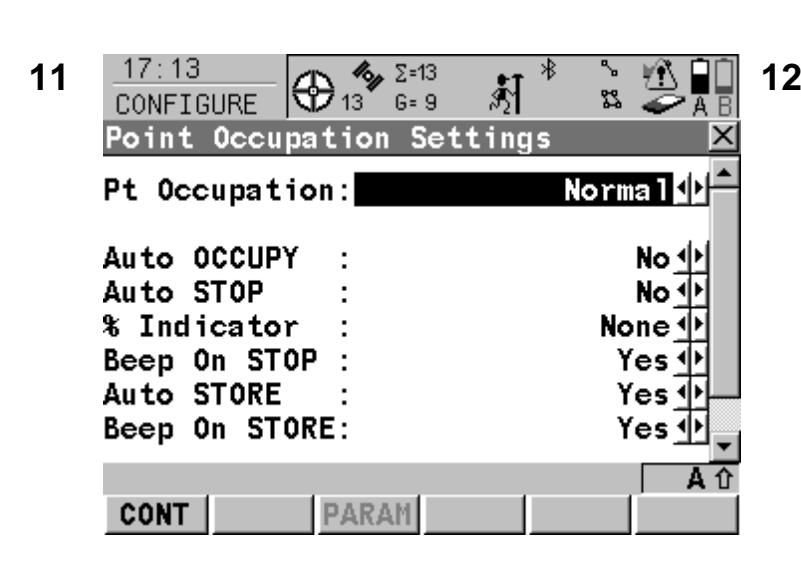

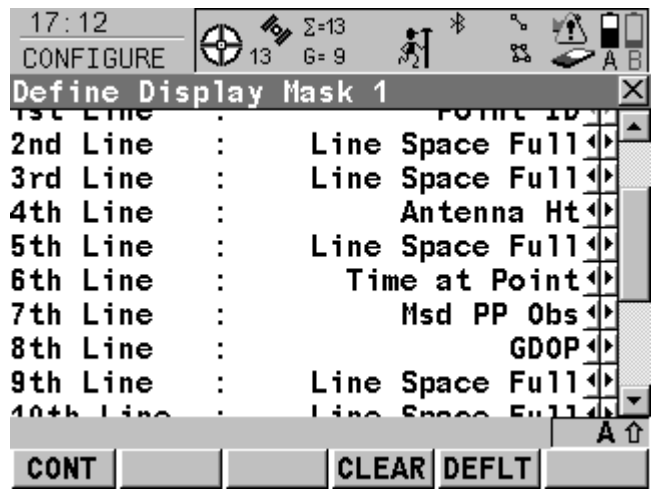

*Scroll down using the arrow keys, we are only entering details as far as the 8th line* 

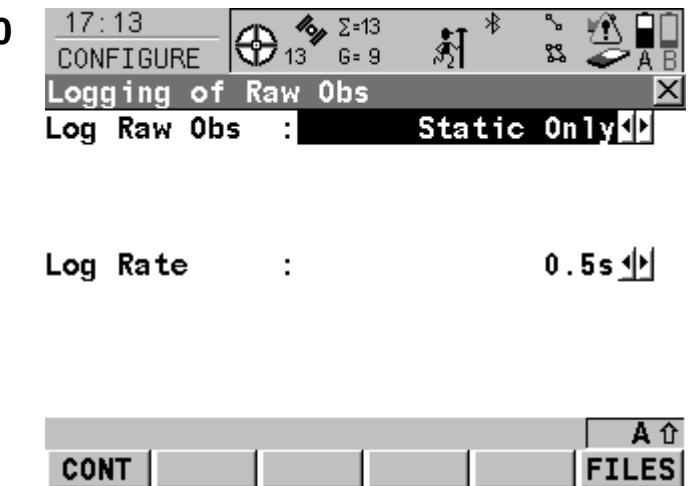

*We are not using coding so ignore this screen* **CAUTION:** *Logging is a vital screen. Use a 0.5 second rate if possible unless directed by the ARSF otherwise. A 1 second rate may be needed to avoid filling the Compact Flash card*

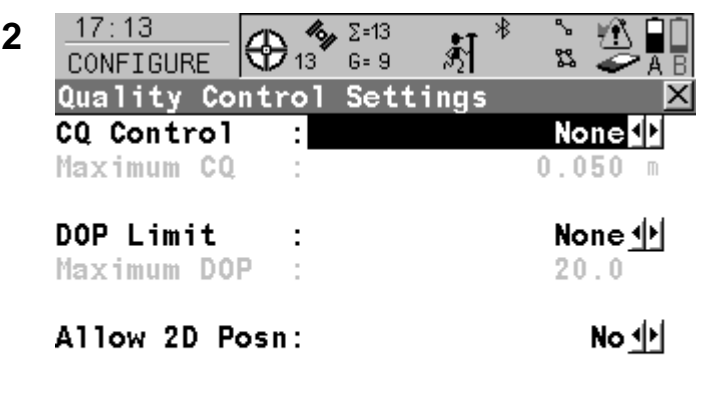

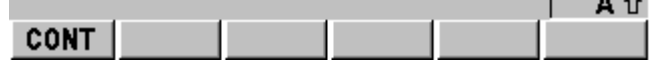

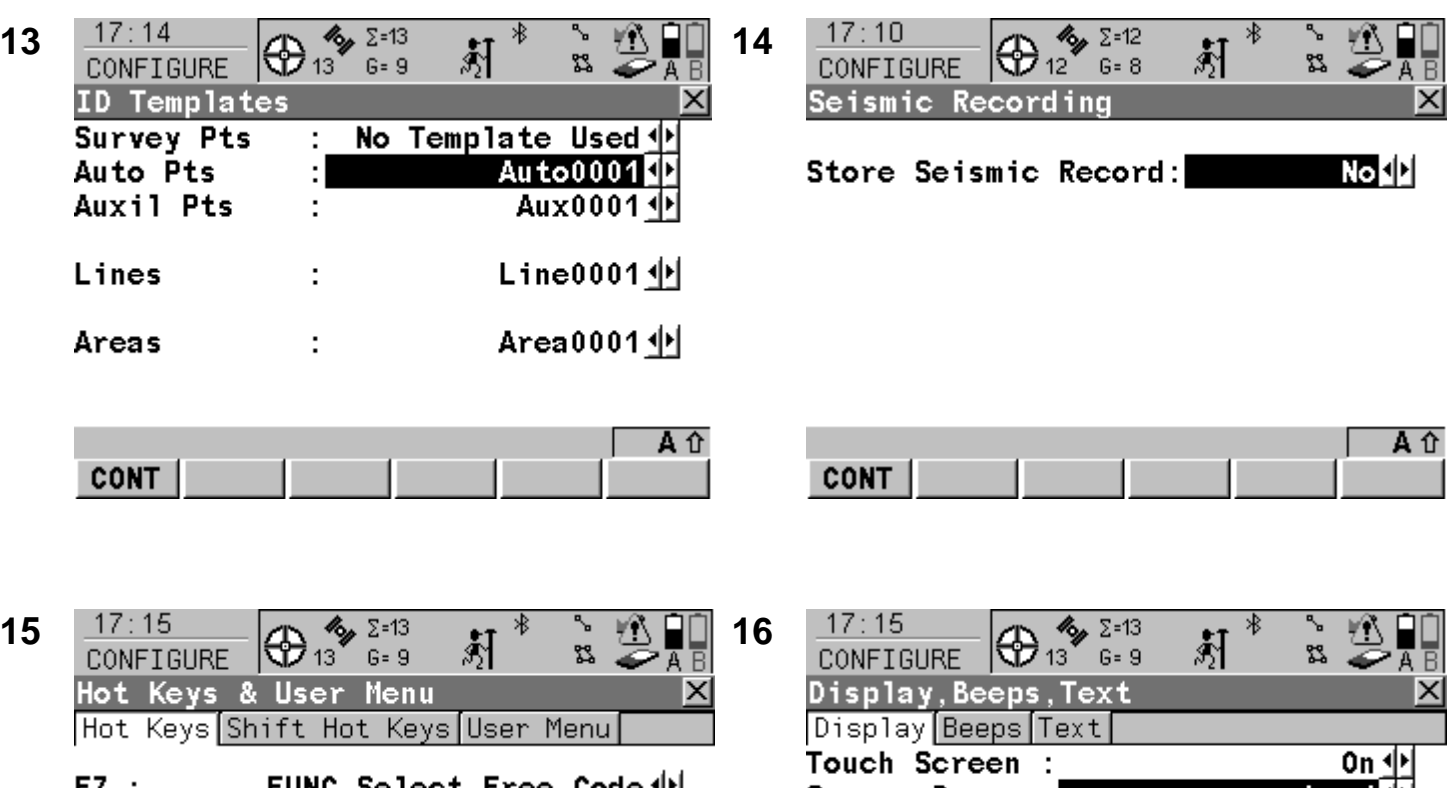

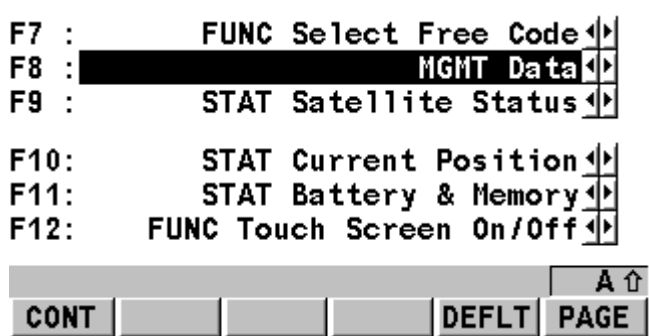

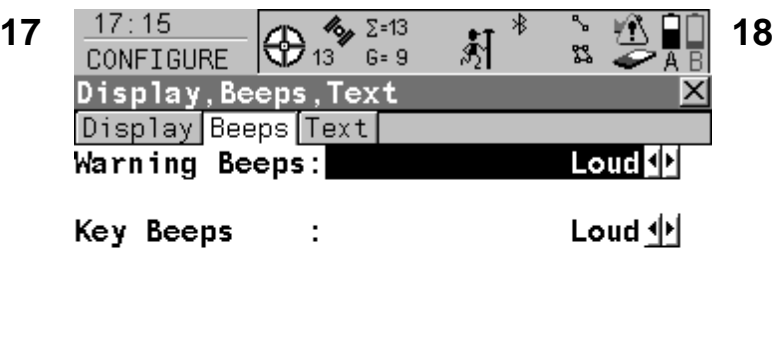

| CONT |  |  |  |
|------|--|--|--|

*You may choose whether or not to have beeps and their volume* 

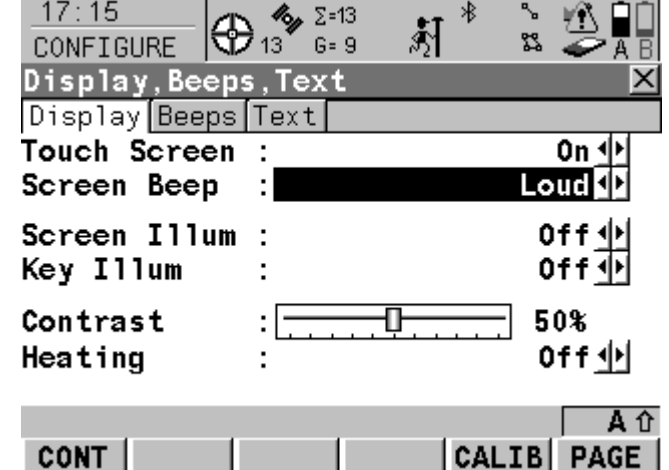

*You are free to choose your own shortcut keys* Press F6 (PAGE) to view the Beeps page. The use *of beeps and the touchscreen is not mandatory* 

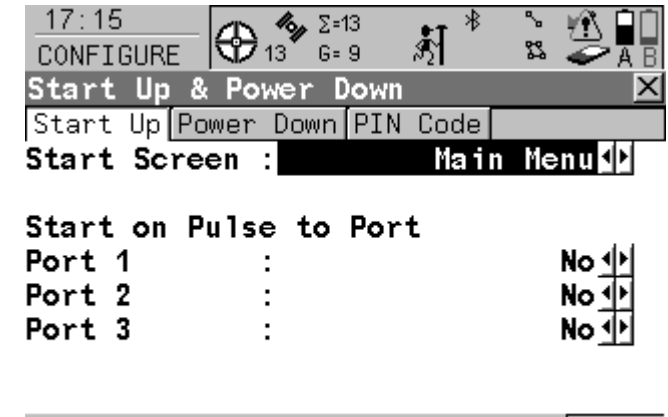

| <b>CONT</b> |  | L | PAGF |
|-------------|--|---|------|
|             |  |   |      |

*Press F6 (PAGE) to view the Power Down page* 

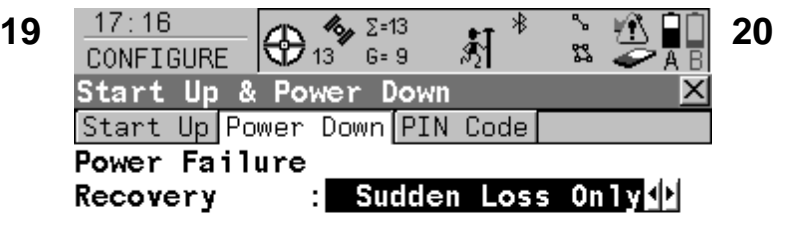

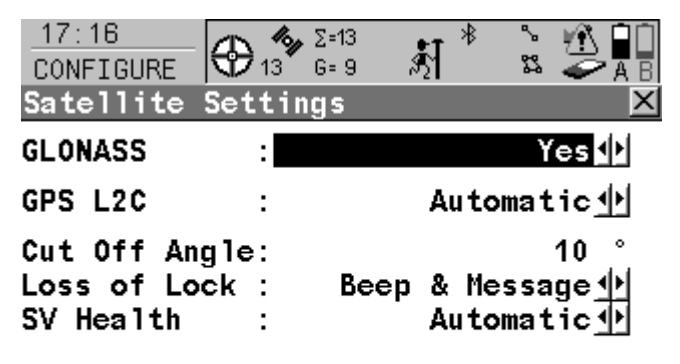

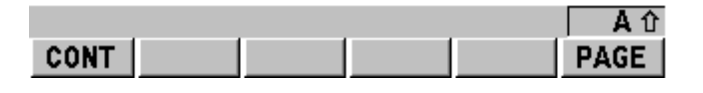

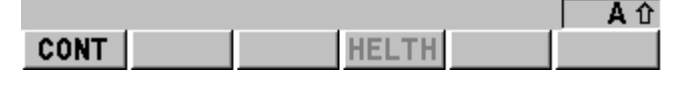

 *Set the tracking options as shown above* 

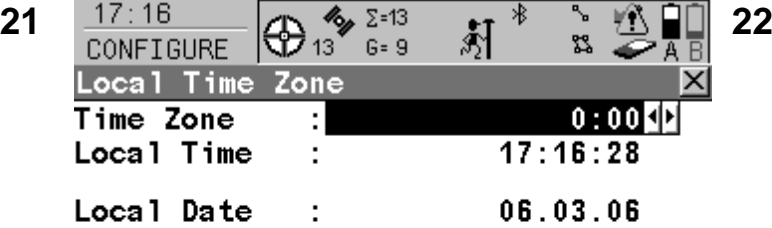

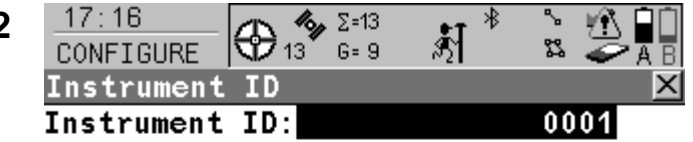

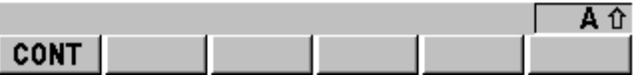

*A local time zone may be set for your convenience (e.g BST), it will have no effect on the recorded data and is only used to display time in the top left corner of the screen* 

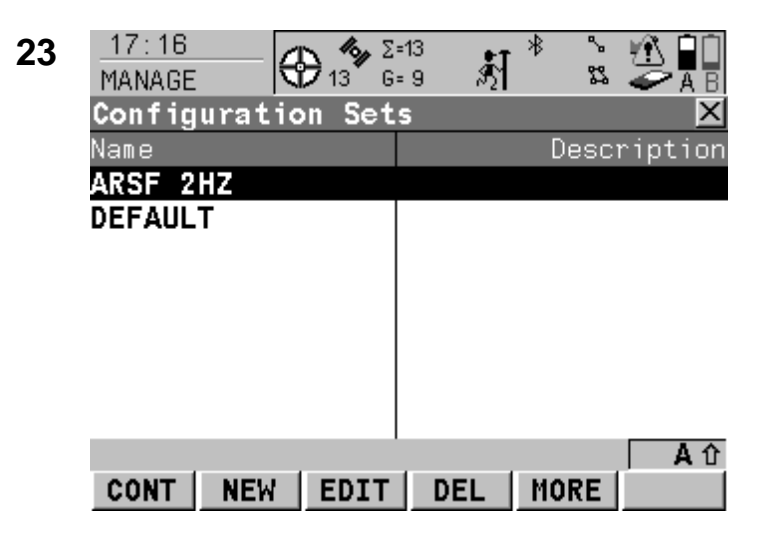

*You are now back viewing the list of configuration sets, press F1 (CONT) to return.* 

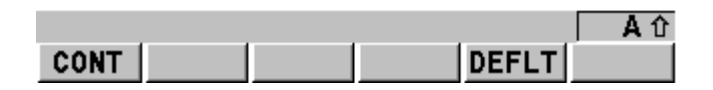

*Instrument ID should normally be left as the last 4 digits of the serial number of the unit* 

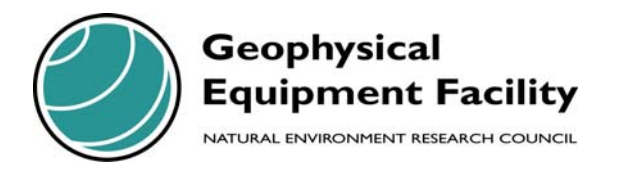

NERC Geophysical Equipment Facility University of Edinburgh Grant Institute, King's Buildings James Hutton Road Edinburgh EH9 3FE

Tel: 0131 650 5927

Email: gef@nerc.ac.uk Web: http://gef.nerc.ac.uk